# NAS 108 在 Apple Mac OS X 上使用 NAS

在 Mac OS X 上存取 NAS 的檔案及利用 Time Machine 備份 Mac 至 NAS 上

A S U S T O R C O L L E G E

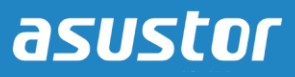

## 課程目的

完成此課程您將能夠:

- 1. 了解如何在 Mac OS X 中存取 NAS 上的資料
- 2. 使用 Apple Time Machine 來備份你的 Mac 至 NAS 上

必修課程

課程必修項目:

無

學生須先具備以下知識: Apple Mac OS X

## 大綱

- **1.** [設定你的](#page-2-0) **NAS**
	- **1.1** [啟用](#page-2-1) **AFP** 服務
	- **1.2** 啟用 **Time Machine** 支援
- **2.** 設定 **Apple Mac OS X**
	- **2.1** 透過 **AFP** 連接到你的 **NAS**
	- **2.2** 使用 **Time Machine** 將 **Mac** 備份至 **NAS** 上

## <span id="page-2-1"></span><span id="page-2-0"></span>**1.** 設定你的 **NAS**

#### **1.1** 啟用 **AFP** 服務

步驟 1

- 登入 ADM 並開啟桌面圖示 **[**服務**] [Mac OS X]**。
- 勾選 **[**啟用 **Mac** 檔案服務 **(AFP)]**。

#### **1.2** 啟用 **Time Machine** 支援

## 步驟 1

- 勾選 **[**啟用 **Time Machine** 支援**]** 並在下拉選單中選擇你欲用來存放 Time Machine 備份的資 料夾,在此範例中我們將用"TMBackup"作為示範。
- 當設定完成之後,點擊 **[**套用**]**。

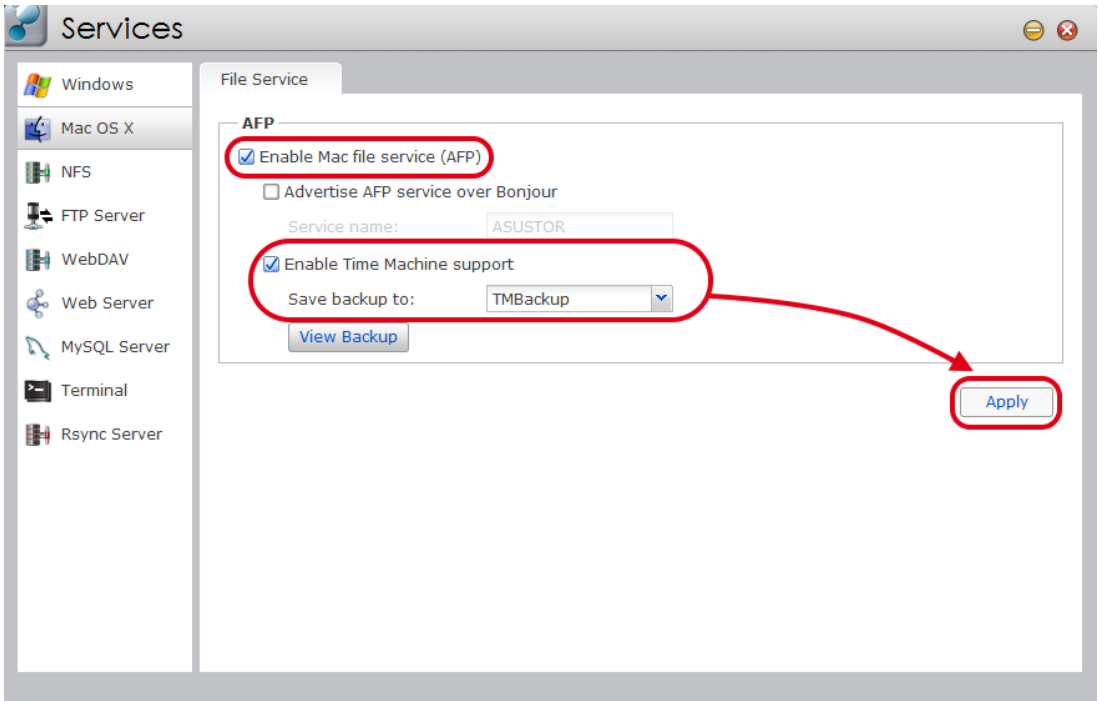

## **2.** 設定 **Apple Mac OS X**

#### **2.1** 透過 **AFP** 連接到你的 **NAS**

步驟 1

在 Mac OS X Finder 視窗中,選擇 **[**前往**] [**連接伺服器**…]**.

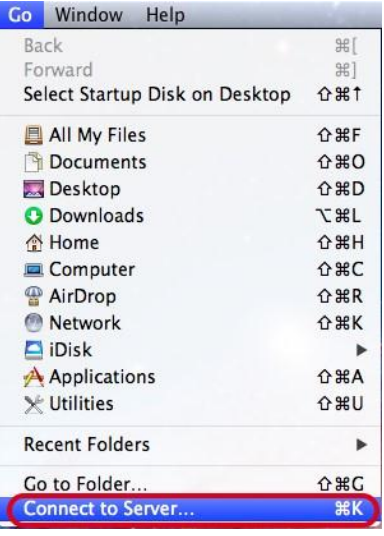

## 步驟 2

請在 **[**伺服器位址**]** 欄位中輸入 NAS 的 IP 位址並點擊 **[**連接**]** 範例: afp://172.16.1.245

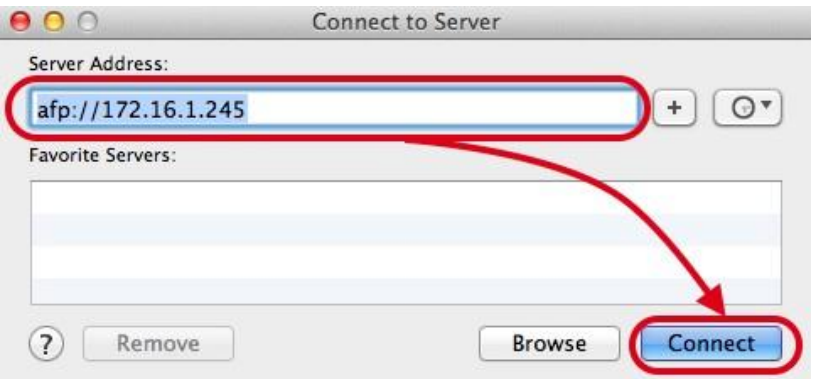

## 步驟 3

選擇你欲存取的共用資料夾並點擊 **[OK]** 來掛載此資料夾至 Mac 上。

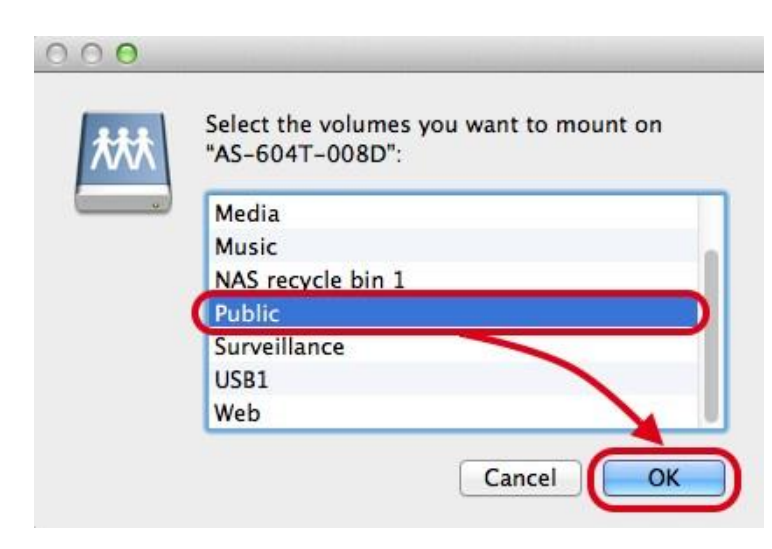

## 步驟 4

完成之後,你即可看到類似下圖的新視窗,代表你已經可以存取該資料夾中的檔案囉。

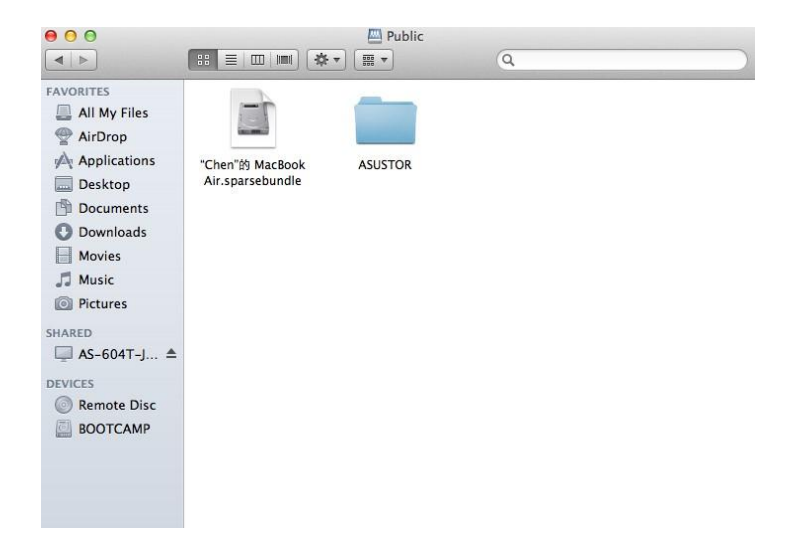

#### **2.2** 使用 **Time Machine** 將 **Mac** 備份至 **NAS** 上

步驟 1

請先在 **[**系統偏好設定**…]** 中開啟 **[Time Machine]**.

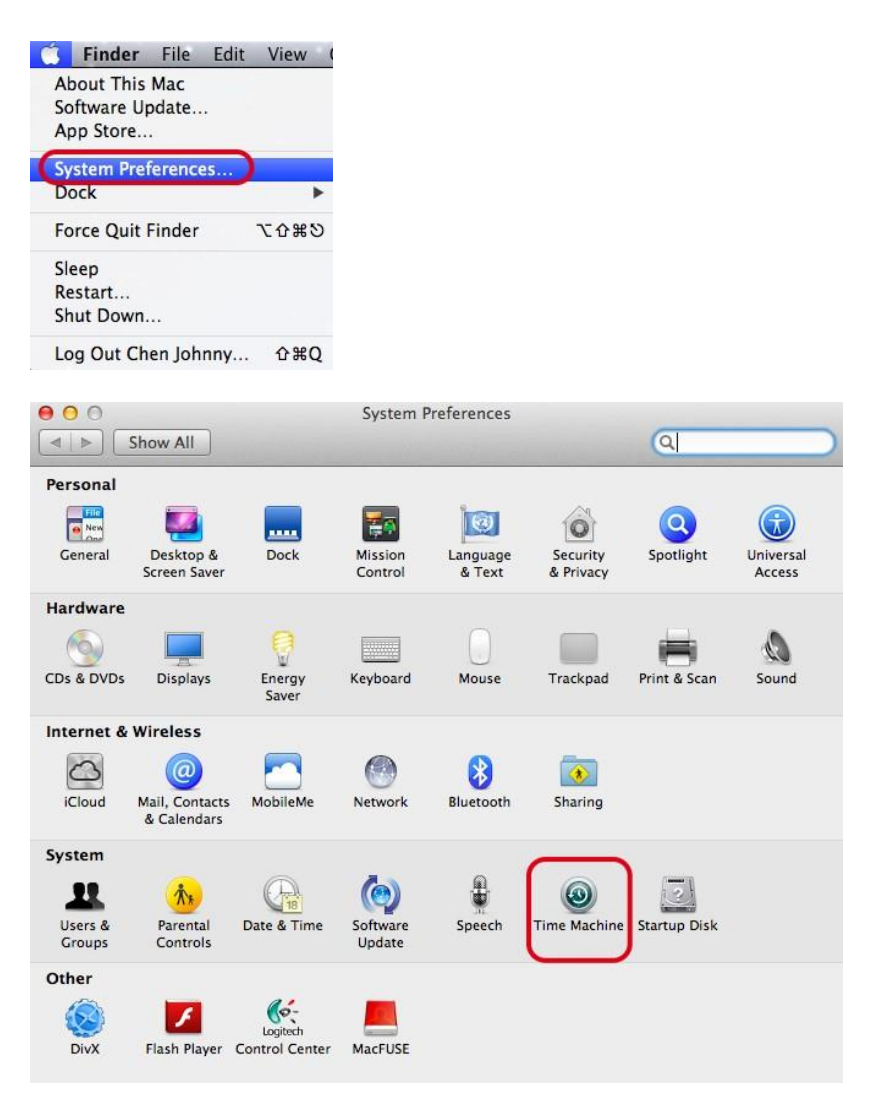

## 步驟 2

Time Machine 開啟後,請先確定已經將開關調整至開啟狀態,接下來,你將需要選擇用來存放 Time Machine 備份的磁碟。此時你應可看到類似下方的列表,當中應包含在 1.2 中你所指定用 來存放 Time Machine 備份的共用資料夾,請點選該項目,並點擊 **[**使用磁碟**]**。

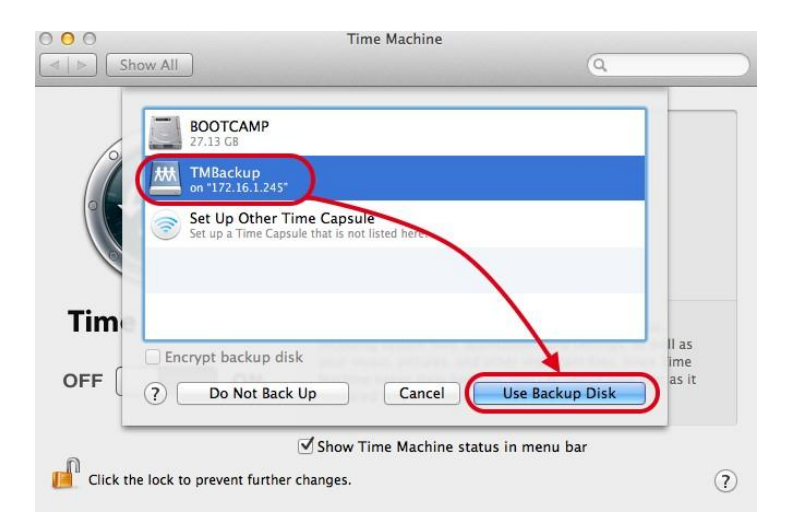

## 步驟 3

系統此時會要求你輸入 NAS 的使用者名稱與密碼,輸入完畢後請按 **[**連接**]**。並請一併勾選記憶 密碼於鑰匙圈中,如此一來往後 Time Machine 自動進行備份時,你即可不需每次皆需輸入密 碼。

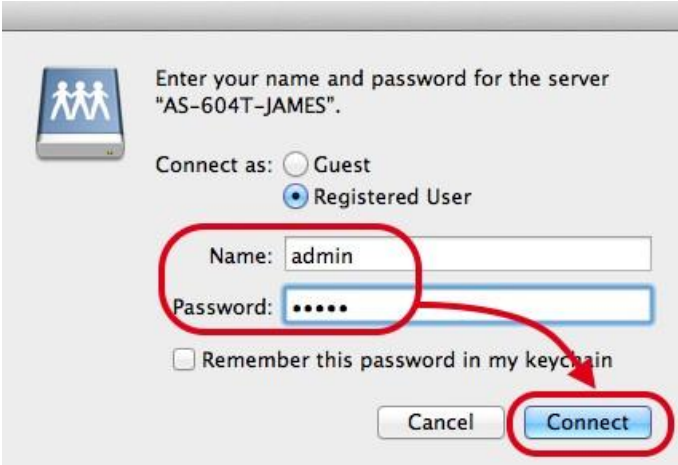

## 步驟 4

當以上步驟完成後,你應該可以看到類似下方圖片的畫面,此時 Time Machine 已經設定完成 並會自行開始排定備份任務。

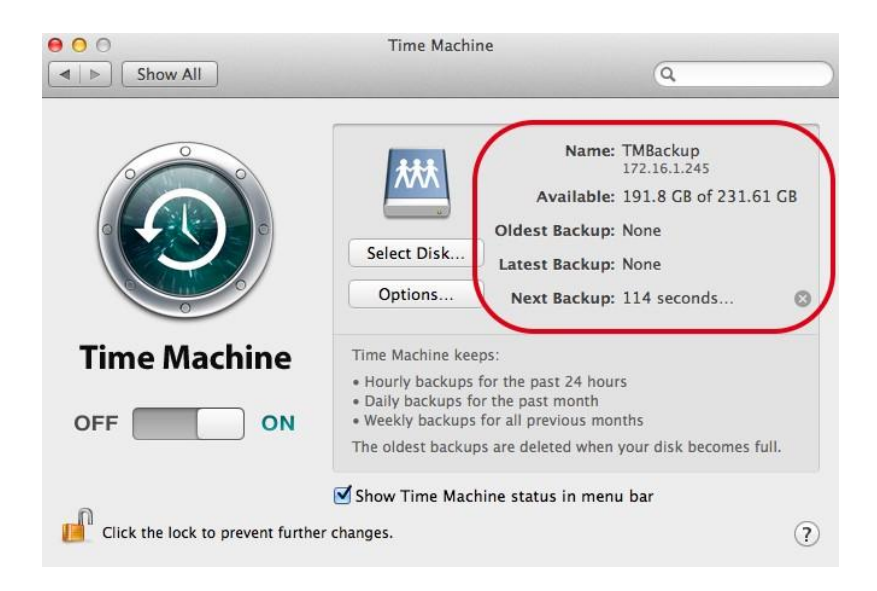

注意:欲了解更多關於 *Time Machine* 使用說明,請參閱 *Mac 101: Time Machine [\(http://support.apple.com/kb/HT1427\)](http://support.apple.com/kb/HT1427)* 或到 *Mac Help Center* 並搜尋 *"Time Machine"*。